**คู่มือ**

# **การขอเอกสารทางการศึกษาออนไลน์ ส าหรับนักศึกษา**

การขอเอกสารทางการศึกษาผ่านระบบออนไลน์ เว็บไซต์สำนักบริหารและพัฒนาวิชาการ สำหรับ ้นักศึกษาที่กำลังศึกษาอยู่ และนักศึกษาที่สำเร็จการศึกษาไปแล้ว มีรายละเอียด ดังนี้

# **1. ส าหรับนักศึกษาที่ก าลังศึกษา ประกอบด้วย**

- 1. ใบรายงานผลการศึกษาฉบับชั่วคราว (Transcript) (ฉบับภาษาไทยและภาษาอังกฤษ)
- 2. หนังสือรับรองการเป็นนักศึกษา (ฉบับภาษาไทยและภาษาอังกฤษ)
- 3. หนังสือรับรองคาดว่าจะสำเร็จการศึกษา (ฉบับภาษาไทยและภาษาอังกฤษ)
- 4. หนังสือรับรองรอสภาอนุมัติ(ฉบับภาษาไทยและภาษาอังกฤษ)

#### **อัตราค่าธรรมเนียม**

- 1. ค่าเอกสาร ฉบับละ 40 บาท ทุกรายการ
- 2. ค่าจัดส่งไปรษณีย์ (EMS) 100 บาท

# **2. ส าหรับนักศึกษาที่ส าเร็จการศึกษาไปแล้ว ประกอบด้วย**

- 1. ใบรายงานผลการศึกษาฉบับถาวร (Transcript) (ฉบับภาษาไทยและภาษาอังกฤษ)
- 2. หนังสือรับรองสภาอนุมัติส าเร็จการศึกษา (ฉบับภาษาไทยและภาษาอังกฤษ)

#### **อัตราค่าธรรมเนียม**

- 1. ค่าเอกสาร ฉบับละ 80 บาท ทุกรายการ
- 2. ค่าจัดส่งไปรษณีย์(EMS) 100 บาท

#### **ช่องทางการให้บริการ**

- 1. ฝ่ายทะเบียนและบริการการศึกษา อาคารอำนวย ยศสุข ชั้น 2 โซน A
- 2. เว็บไซต์ ระบบบริการการศึกษา ([https](https://reg.mju.ac.th/)://reg.mju.ac.th)
- 3. เว็บไซต์ สำนักบริหารและพัฒนาวิชาการ (http://www.[education](http://www.education.mju.ac.th/).mju.ac.th)
- 4. เพจ Facebook : MJUNOW ข้อมูลข่าวสารเพื่อนักศึกษา มหาวิทยาลัยแม่โจ้
- 5. เจ้าหน้าที่ฝ่ายทะเบียนและบริการการศึกษา เบอร์โทรศัพท์053-873459

#### **กฎหมายที่เกี่ยวข้อง**

ประกาศมหาวิทยาลัยแม่โจ้ เรื่อง อัตราค่าธรรมเนียมประเภทอื่น ๆ สำหรับนักศึกษาระดับปริญญาตรี ประกาศ ณ วันที่ 9 มิถุนายน พ.ศ. 2555

#### **ระยะเวลาด าเนินการจัดท าเอกสาร**

ใบรายงานผลการศึกษาฉบับชั่วคราว และหนังสือรับรองการเป็นนักศึกษา สำหรับนักศึกษาที่กำลังศึกษา ้อยู่และใบรายงานผลการศึกษาฉบับถาวร และหนังสือรับรองสภาอนุมัติสำเร็จการศึกษา

- 1. กรณีเลือกช่องทางรับเอกสารด้วยตนเอง ใช้เวลา 1-3 วันทำการในการจัดทำเอกสาร
- 2. กรณีเลือกช่องทางให้ส่งเอกสารทางไปรษณีย์ (FMS) ใช้เวลา 3-5 วันทำการนับจากวันที่นักศึกษา ช าระเงินเรียบร้อยแล้ว นักศึกษาสามารถเช็คสถานะเอกสารได้ที่ระบบขอเอกสารออนไลน์

## **ขั้นตอนการขอเอกสารทางการศึกษาผ่านระบบออนไลน์**

- 1. เข้าสู่เว็บไซต์ของสำนักบริหารและพัฒนาวิชาการ http://www.education.mju.ac.th
- 2. เลือกเมนู สำหรับนักศึกษา จากนั้นคลิกเมนู เข้าสู่ระบบ
- 3. การเข้าสู่ระบบ แบ่งเป็น 2 ประเภท คือ

### **ส าหรับนักศึกษาที่สถานะก าลังศึกษาอยู่**

จากภาพ กรอกชื่อผู้ใช้ และรหัสผ่าน คลิก เข้าสู่ระบบ ตัวอย่าง

Username : mju ตามด้วยรหัสประจ าตัวนักศึกษา เช่น mjuXXXXXXXXXX

Password : รหัสผ่านของนักศึกษา

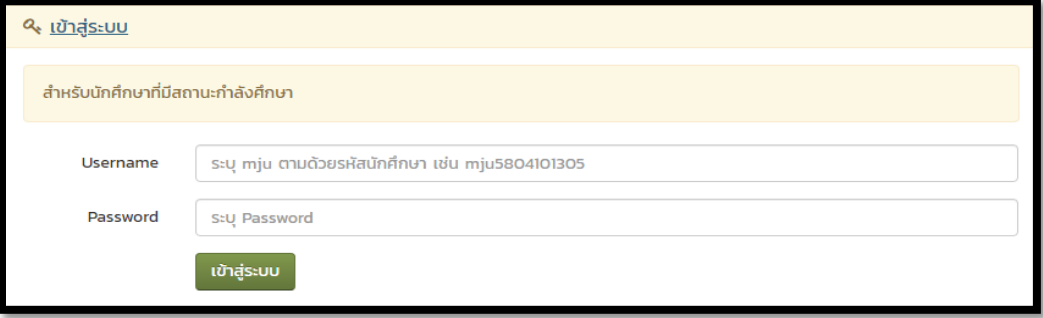

**ส าหรับนักศึกษาที่ส าเร็จการศึกษา** คลิกที่เมนูเข้าสู่ระบบ ด้วยเลขบัตรประชาชน

จากภาพ กรอกชื่อผู้ใช้ และรหัสผ่าน คลิก เข้าสู่ระบบ ตัวอย่าง

Username : รหัสประจ าตัวนักศึกษา เช่น XXXXXXXXXX

Password : เลขบัตรประจำตัวประชาชน

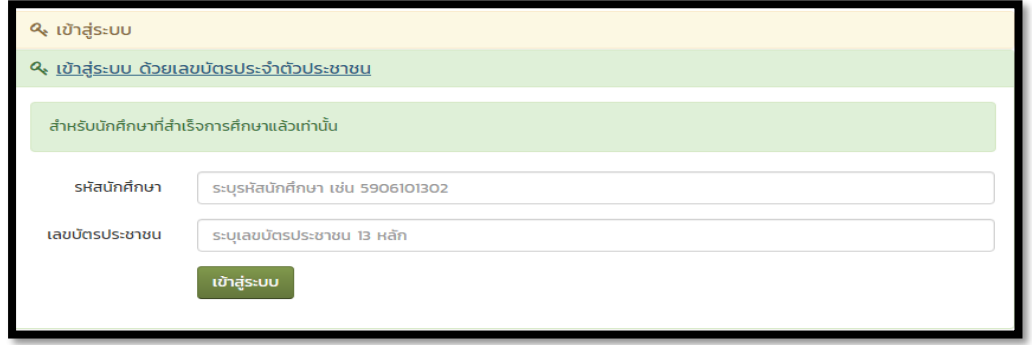

# เลือกระบบขอเอกสารออนไลน์

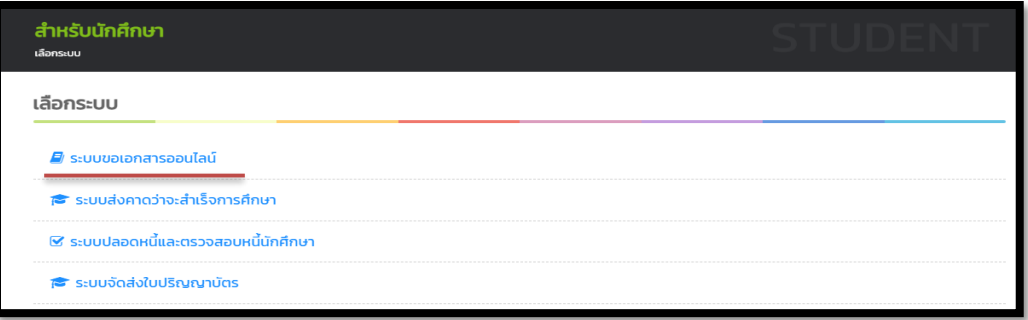

4. เลือกเมนู เข้าสู่ขั้นตอนขอเอกสาร จากนั้นระบบแสดงเงื่อนไขของการขอเอกสารออนไลน์ อ่าน รายละเอียดทั้งหมด แล้วคลิกรับทราบเงื่อนไข

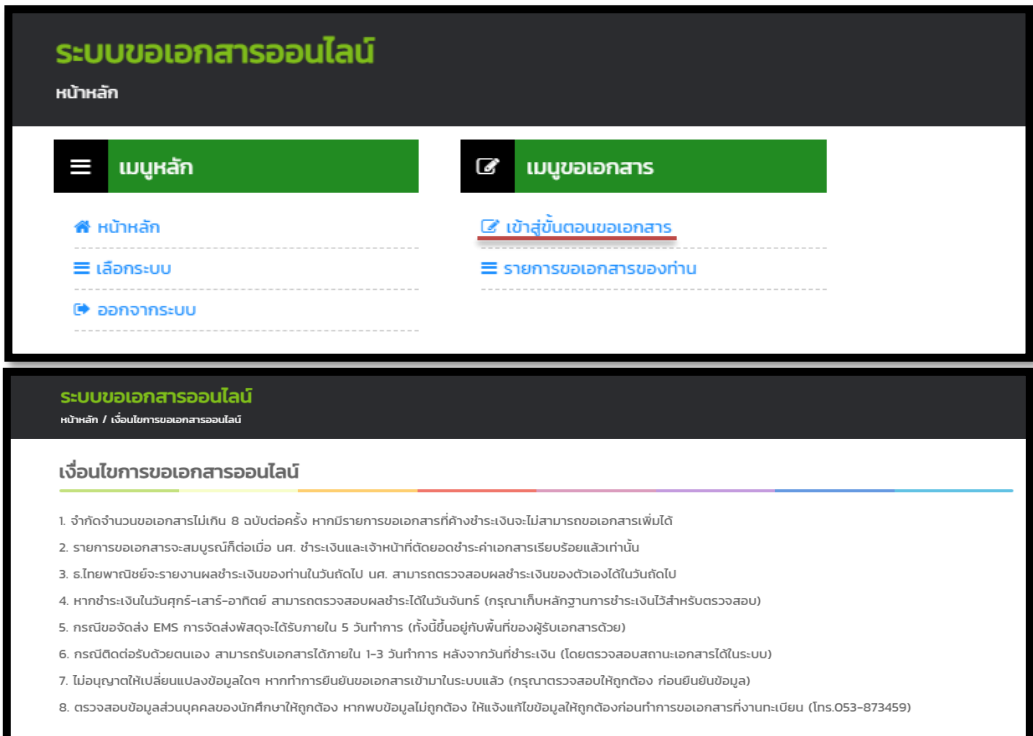

5. ตรวจสอบความถูกต้องของข้อมูล และคลิกเข้าสู่ขั้นตอนการขอเอกสาร

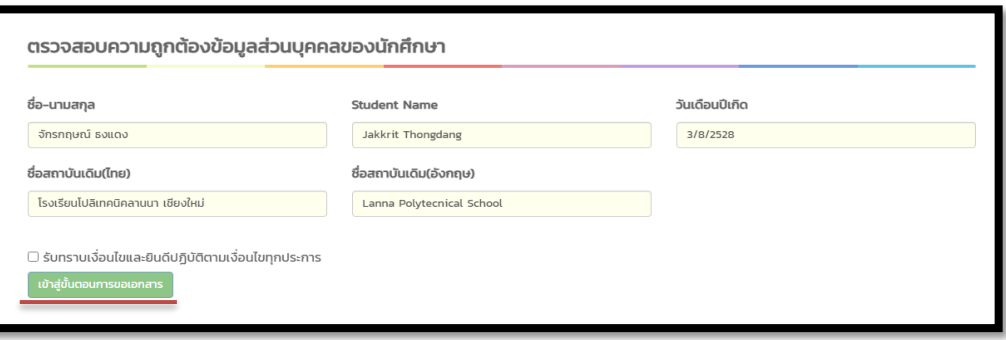

6. เลือกรายการเอกสารที่ต้องการ โดยเลือกทีละรายการ จากนั้นคลิกตกลง หากต้องการเลือกมากกว่า 1 รายการ ให้เลือกรายการให้ครบก่อน แล้วคลิกถัดไป

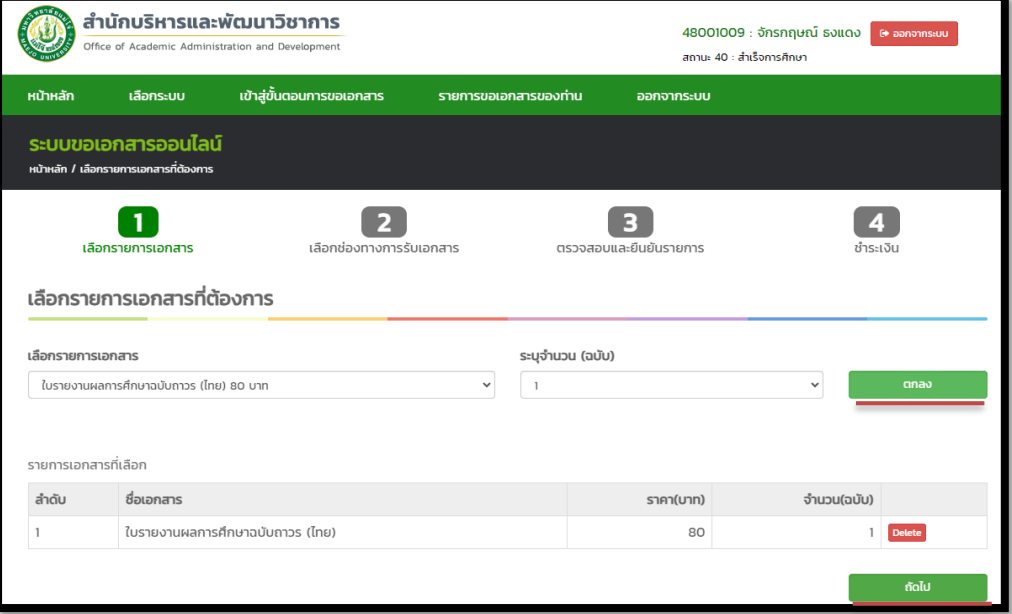

7. เลือกช่องทางการรับเอกสารมี2 ช่องทาง คือ มารับเอกสารด้วยตนเอง (เคาน์เตอร์บริการที่ 1 ฝ่ายทะเบียนและบริการการศึกษา อาคารอำนวย ยศสุข ชั้น 2) หรือจัดส่งทางไปรษณีย์ จากนั้น คลิก ถัดไป

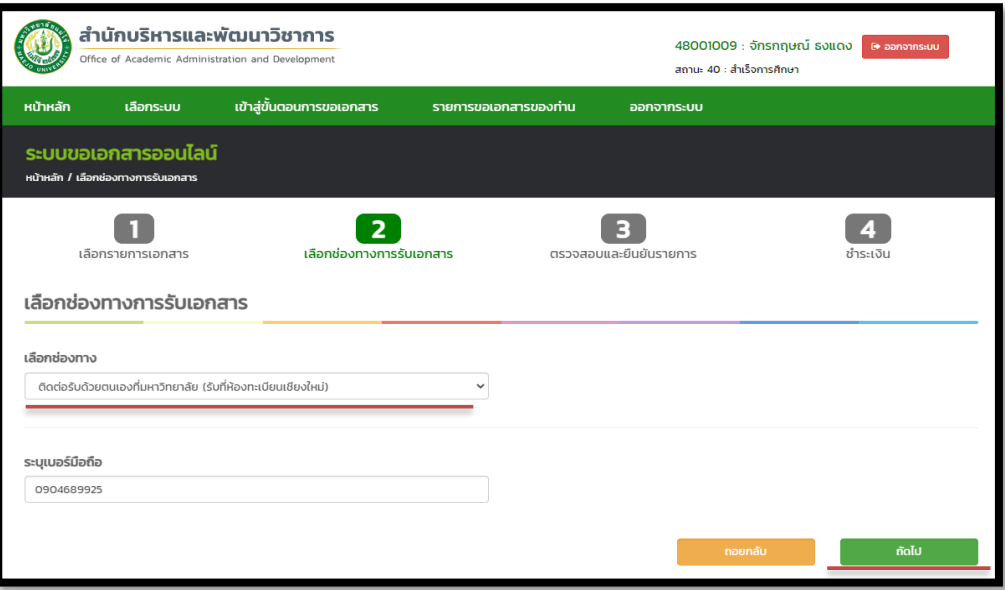

- 8. ตรวจสอบรายการเอกสารและช่องทางการรับเอกสารให้ถูกต้อง คลิกรับทราบเงื่อนไขและยืนยันรายการ ิจากนั้น ระบบแสดงหน้าจอ การชำระเงิน
	- \* หากรายการไม่ถูกต้องให้กดถอยกลับ ย้อนกลับไปแก้ไขข้อมูลรายการ

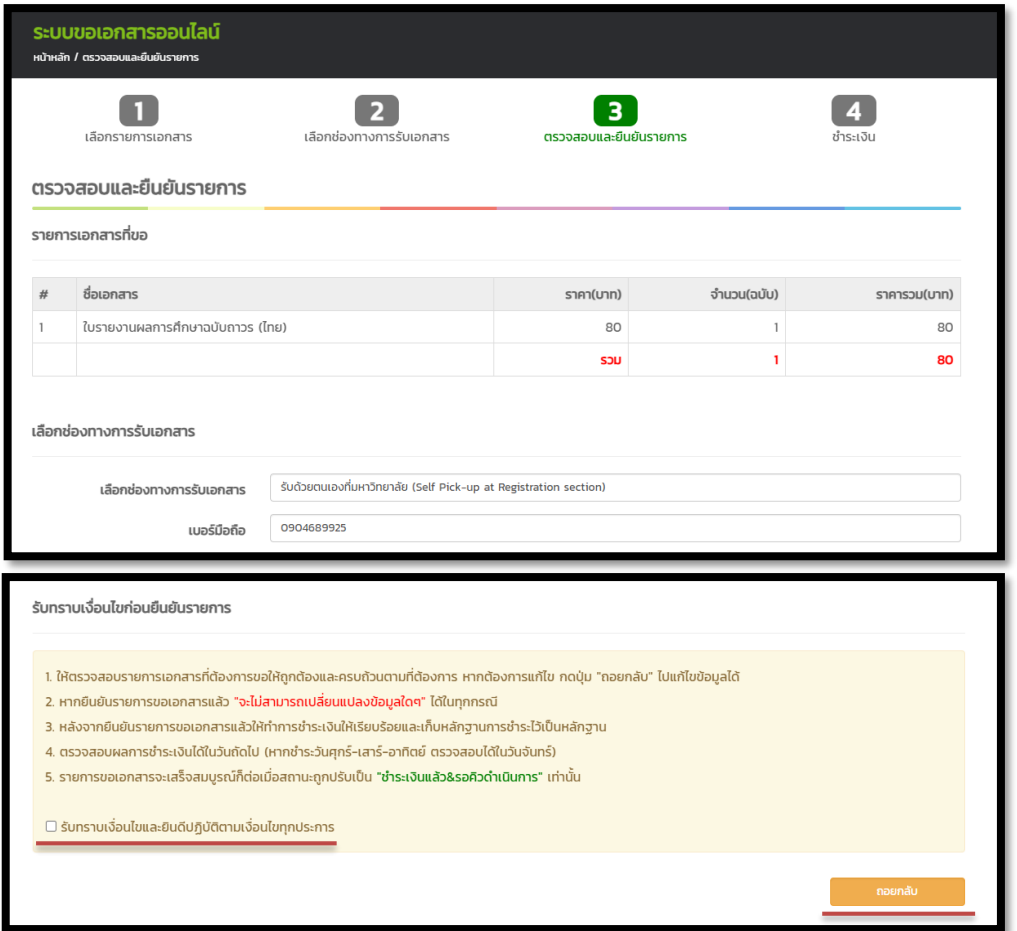

- 9. ขั้นตอนการชำระเงิน มี 2 ช่องทางให้เลือก ดังนี้
	- 1. ช าระเงินผ่านแอปพลิเคชันของธนาคารไทยพานิชย์ (SCB) โดยการสแกน QR Code
	- 2. ชำระเงินโดยพิมพ์ใบชำระเงิน (Bill-payment) คลิกที่ดาว์โหลดใบชำระเงิน จากนั้นพิมพ์ใบชำระเงิน (Bill-payment) ไปชำระเงินที่ธนาคารไทยพานิชย์ เท่านั้น

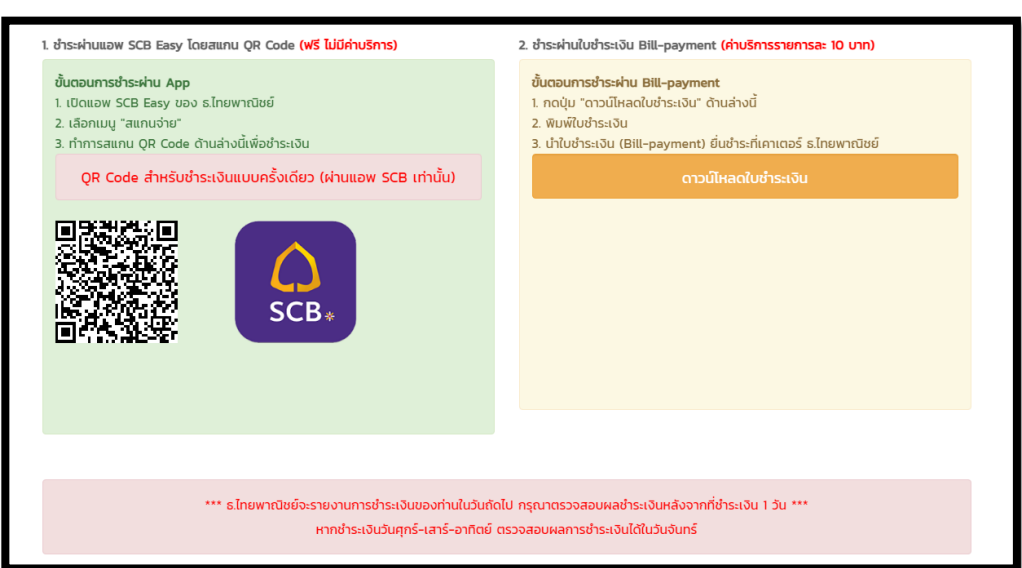

10. การตรวจสอบสถานะเอกสารทางการศึกษาที่ได้ยื่นขอไว้ คลิกเมนูรายการขอเอกสารของท่าน ระบบ แสดงหน้าจอรายการขอเอกสารของท่าน

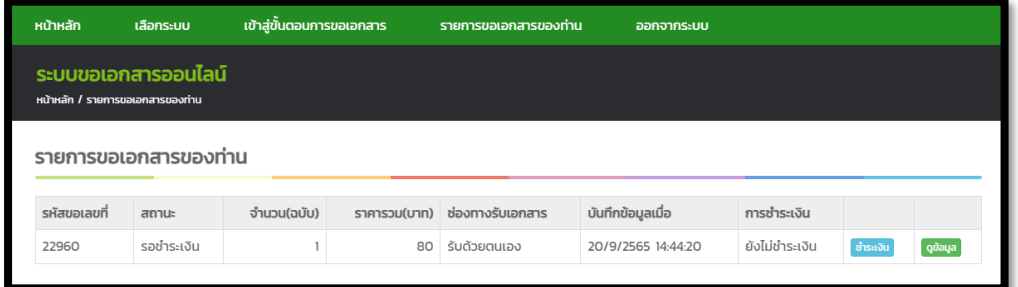

\*กรณีเลือกการรับเอกสารด้วยตนเอง ถ้าสถานะเปลี่ยนเป็น เอกสารเสร็จ นักศึกษาสามารถติดต่อขอรับ เอกสารที่เคาน์เตอร์บริการที่ 1 ฝ่ายทะเบียนและบริการการศึกษา อาคารอำนวย ยศสุข ชั้น 2 โดยแจ้ง ้วันที่เอกสารเสร็จ หรือรหัสประจำตัวนักศึกษาหรือแจ้งรหัสคำร้องของเอกสารกับเจ้าหน้าฝ่ายทะเบียน ฯ

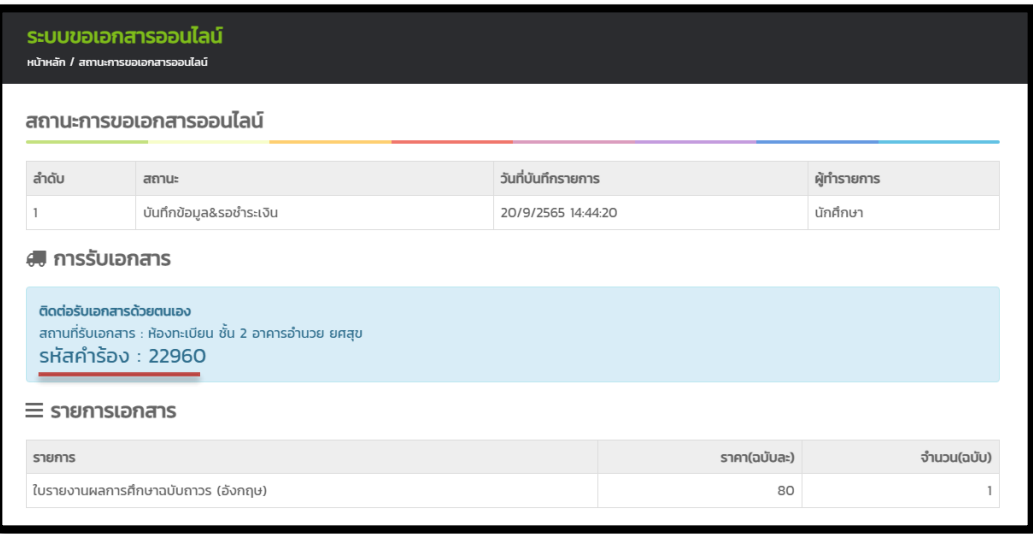

\*กรณีนักศึกษาที่เลือกการจัดส่งเอกสารทางไปรษณีย์ ถ้าสถานะเปลี่ยนเป็น <u>ดำเนินการเรียบร้อย</u> จะมี หมายเลขพัสดุ EMS แจ้งไว้ให้นักศึกษานำหมายเลขพัสดุเช็คได้ที่เว็บไชต์ของไปรษณีย์ไทย ติดตามสถานะ สิ่ง https://track.[thailandpost](https://track.thailandpost.co.th/).co.th/

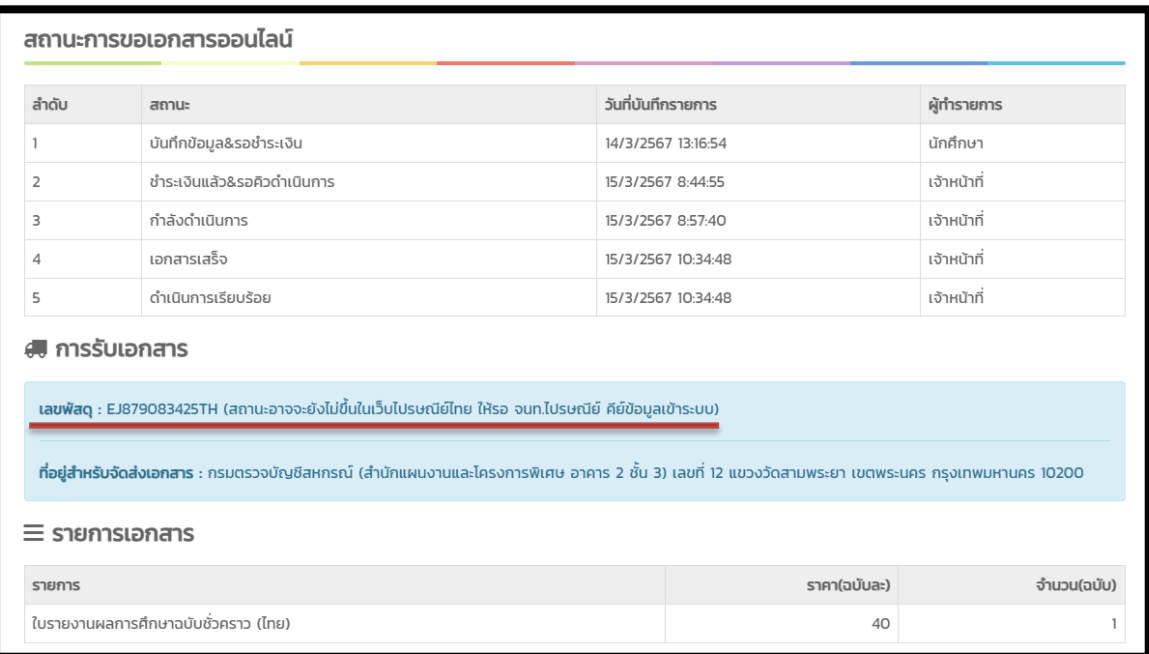

หมายเหตุ : หากพบปัญหาการใช้งานของระบบขอเอกสารออนไลน์ หรือต้องการที่จะยกเลิกรายการ เอกสารที่ขอไว้ ให้ติดต่อเจ้าหน้าที่ฝ่ายทะเบียน ฯ เบอร์โทรศัพท์ 053-873459 หรือผู้ดูและระบบ เบอร์โทรศัพท์ 053-873455